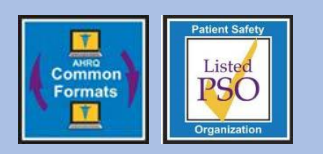

# **Educational Brief**

## **PSO** Specific Clinical Dashboards Issue 46: November 2020

Revised: March 2025

The Patient Safety Organization (PSO) Privacy Protection Center (PPC) has released new CFER-Hospital Version 2.0 interactive clinical dashboards for PSOs to review the data they submit to the PSOPPC.

#### **Overview**

The PSOPPC develops tools to help PSOs report adverse events and review their data submissions. The Common Formats for Event Reporting (CFER) allow PSOs to capture and report data on adverse events. The aggregate reports allow PSOs to review their data submissions in a tabular format.

The PSOPPC has introduced a tool for PSOs: clinical dashboards. The clinical dashboards offer a userfriendly and interactive method for PSOs to review their data. They allow PSOs to see their data in graphs and manipulate their data using filters. Similar to the aggregate reports (the prior version), clinical dashboards allow PSOs to see only the data they have submitted to the PSOPPC.

### **CFER-Hospital Clinical Dashboards**

The PSOPPC has released over 380 dashboards across CFER-Hospital Versions 1.2 and 2.0. Each dashboard presents data reported by aPSO on one or more data elements in CFER-Hospital V1.2 or V2.0. The dashboards include a figure, data table, filters for manipulating the data, and hover-over icons with contextual information.

The PSOPPC has developed two dashboard types:

- **1. Trend Dashboards**
- **2. Relational Dashboards**

Trend dashboards use a line graph to show reporting on a CFER-Hospital data element over time. Trend dashboards include filters that allow users to perform the following:

- Trend the data over quarters or years
- Display data reported for patients of a certain age group or sex (Incidents only)
- Drill into the data reported during a specific year

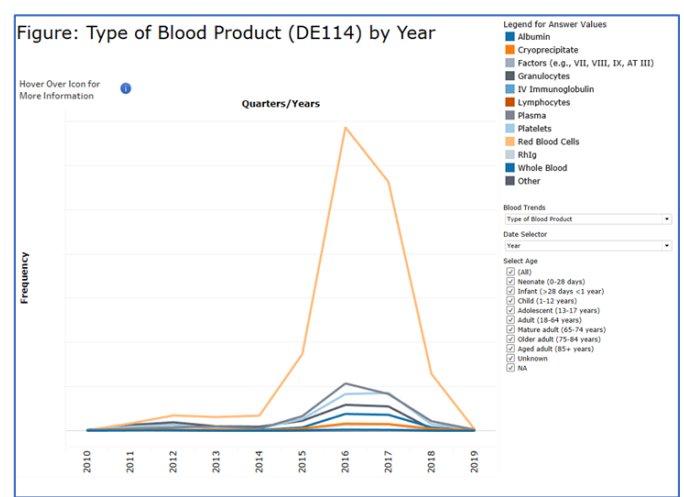

Relational dashboards use a bar graph to show the relationship between paired CFER-Hospital data elements. Relational dashboards include filters that allow users to perform the following:

- Drill into the data reported for specific answer options
- Display data reported for patients of a certain age group or sex (Incidents only)

**Figure 2. Relational Dashboard Example**

Figure 2 shows a sample relational dashboard.

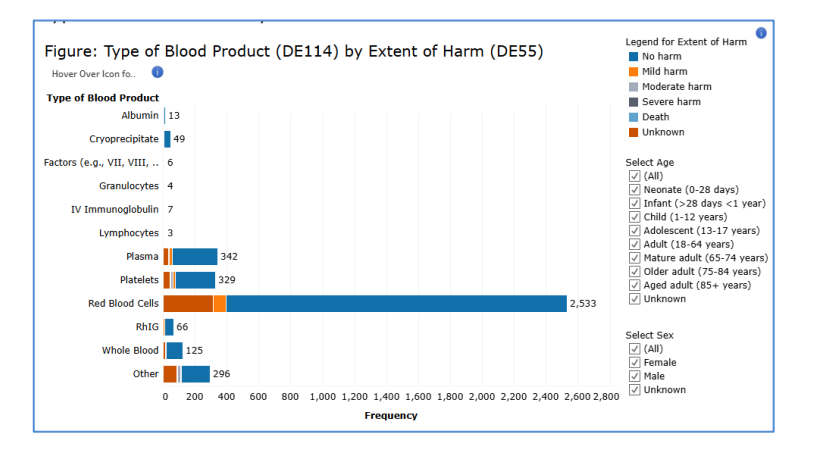

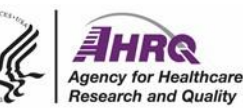

Figure 1 shows a sample trend dashboard.

#### **Figure 1. Trend Dashboard Example**

All clinical dashboards indicate the total number of events or patients (i.e., N value) captured in a PSO's data for the applicable data element(s), and describe the eligible population of CFER-Hospital records comprising the data (i.e., records capturing information relevant to presented data elements). The dashboards will be updated daily to reflect data processed by the PSOPPC as of midnight on the day of submission.

#### **Accessing the Clinical Dashboards**

The clinical dashboards are available on a secured page on the [PSOPPC website.](https://www.psoppc.org/psoppc_web/login/login) PSOs need Level 3 login credentials to access the clinical dashboards. Follow the steps below to access the clinical dashboards:

1. Login to the [PSOPPC](https://www.psoppc.org/psoppc_web/login/login) website and click the "Interactive Reports" left-menu option.

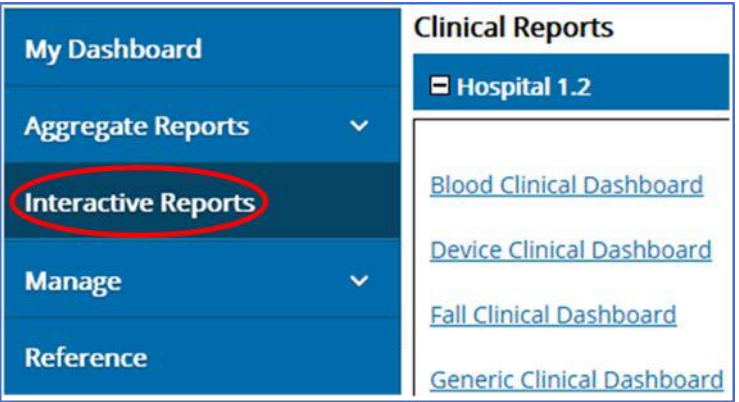

2. Select a CFER-Hospital V1.2 or V2.0 module to view the associated dashboards.

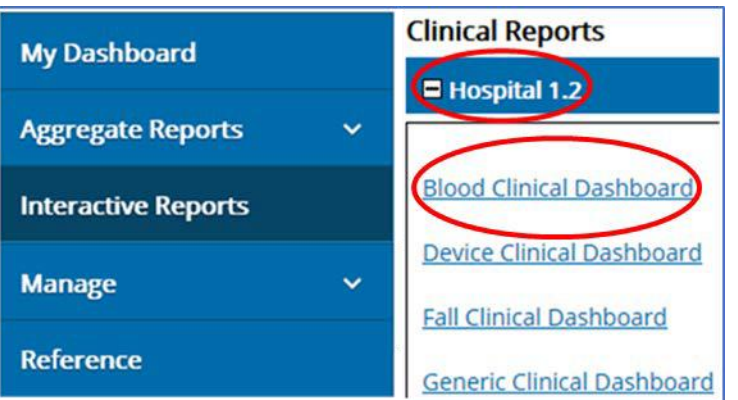

3. On the dashboards' landing page, navigate between dashboards using the available dropdown menu.

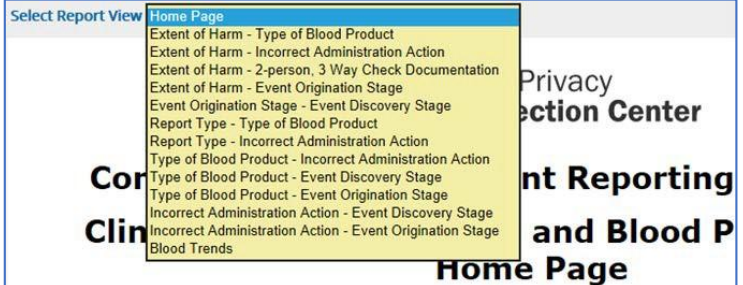

#### **Technical Assistance**

Contact the PSOPPC Help Desk for additional technical assistance via email at [support@psoppc.org,](mailto:support@psoppc.org) or via phone at (866) 571-7712, Mon-Fri, 9am – 5:30pm, ET. You can also submit an inquiry via our [Contact Us](https://www.psoppc.org/psoppc_web/publicpages/contactUs) page on the [PSOPPC website.](https://www.psoppc.org/psoppc_web)